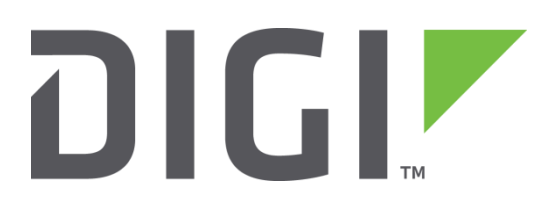

# **Quick Note 054**

## Digi TransPort to Cisco VPN Tunnel using OpenSSL certificates.

**February 2021**

## **Contents**

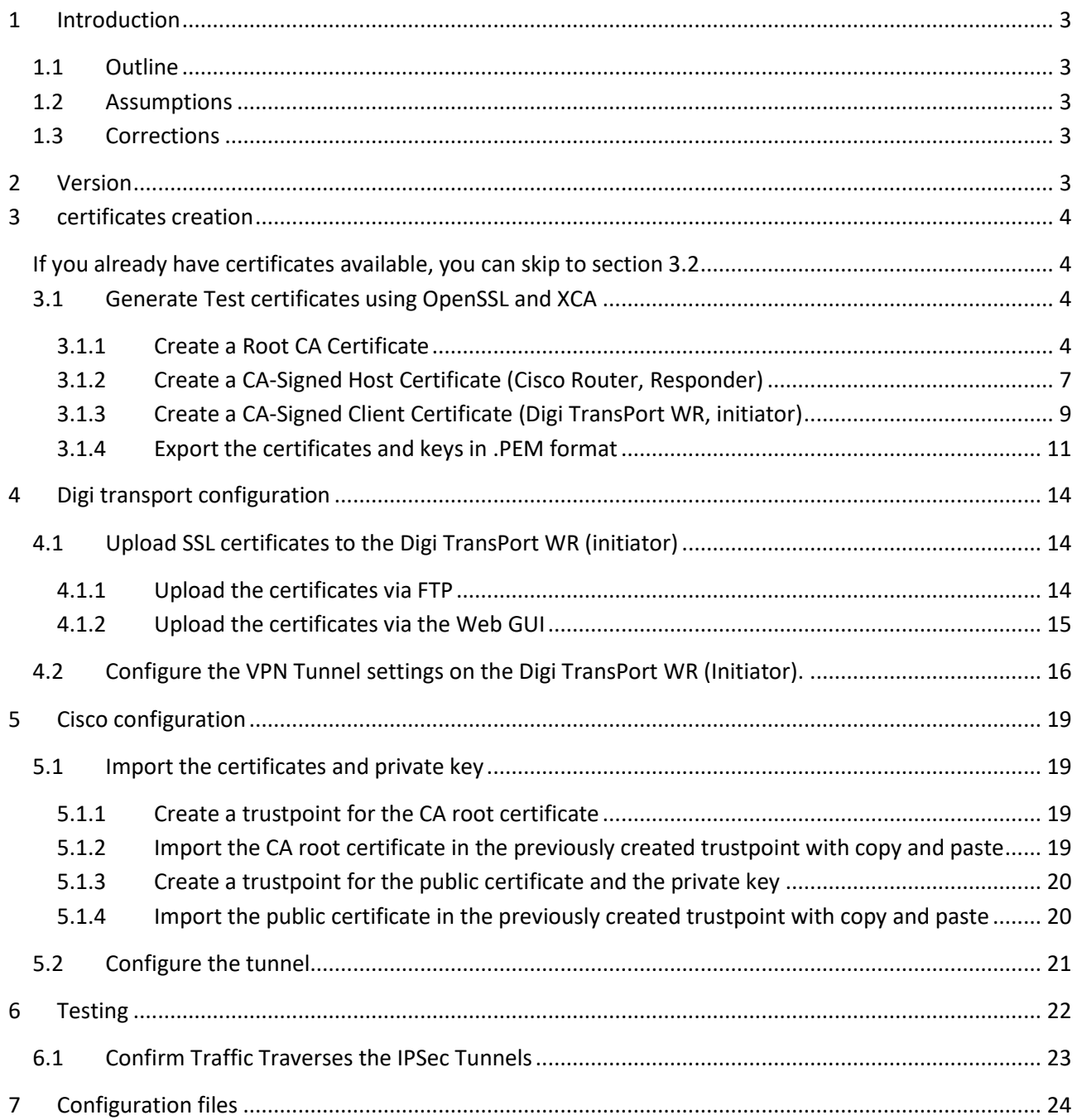

## <span id="page-2-0"></span>**1 INTRODUCTION**

## <span id="page-2-1"></span>*1.1 Outline*

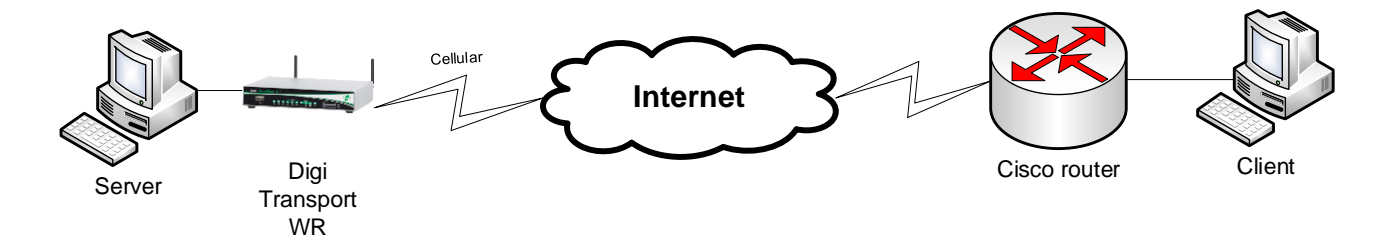

This document describes how to create, upload SSL certificates and configure Digi TransPort WR and Cisco routers to build an IPsec VPN tunnel.

#### <span id="page-2-2"></span>*1.2 Assumptions*

This guide has been written for use by technically competent personnel with a good understanding of the communications technologies used in the product and of the requirements for their specific application. It also assumes a basic ability to access and navigate a Digi TransPort router.

This application note applies only to:

**Model:** DIGI TransPort WR41/44/21

Digi TransPort WR41 routers must have the "Encryption" option Digi TransPort WR21 routers must run Enterprise firmware

**Firmware versions:** 5169 and later

**Model:** Cisco router running Advanced Enterprise Image.

#### **Firmware versions:** 15.9

**Please note:** This application note has been specifically rewritten for firmware release 5169 and later and will not work on earlier versions of firmware. Please contac[t tech.support@digi.com](mailto:tech.support@digi.com) if your require assistance in upgrading the firmware of the TransPort router.

## <span id="page-2-3"></span>*1.3 Corrections*

Requests for corrections or amendments to this application note are welcome and should be addressed to[: tech.support@digi.com](mailto:tech.support@digi.com)

Requests for new application notes can be sent to the same address.

## <span id="page-2-4"></span>**2 VERSION**

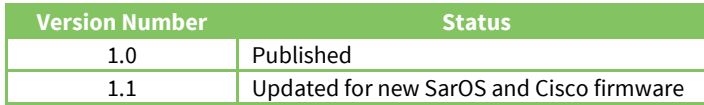

## <span id="page-3-0"></span>**3 CERTIFICATES CREATION**

<span id="page-3-1"></span>If you already have certificates available, you can skip to section 3.2

## <span id="page-3-2"></span>*3.1 Generate Test certificates using OpenSSL and XCA*

<span id="page-3-3"></span>Download and install the latest release of XCA which can be found at: <http://sourceforge.net/projects/xca/>

## **3.1.1 Create a Root CA Certificate**

Open the XCA application

- 1. Click the **File** menu and select **New Database**, chose a name and click **Save.**
- 2. Chose a password and click **OK**
- 3. Click the **Certificates** tab
- 4. Click the **New Certificate** button

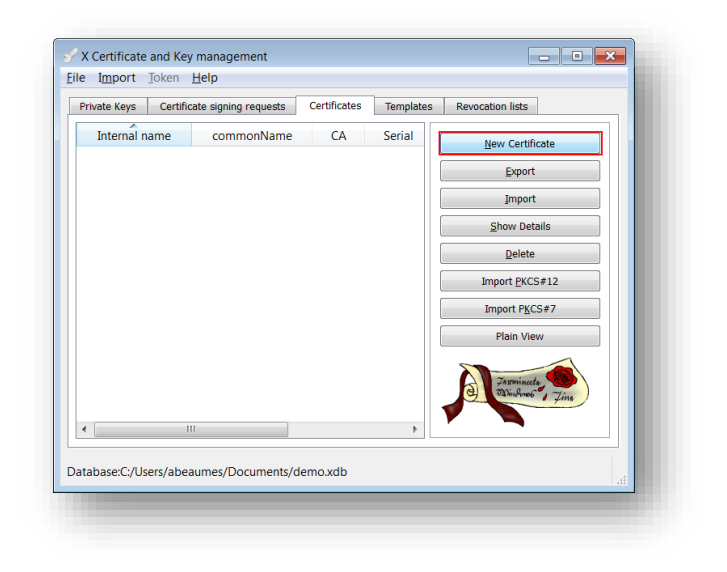

5. Under "Template for the new certificate", select **default CA** and click **Apply all**

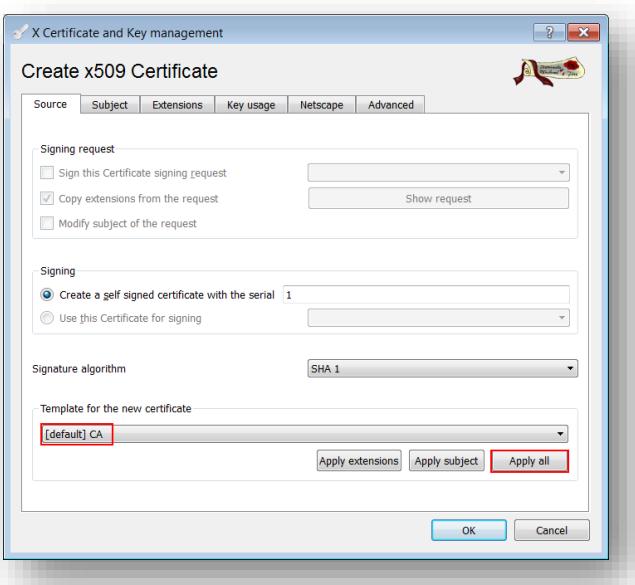

6. Go to the **Subject** tab, fill in all the information then click the **Generate a new key** button and click **OK**

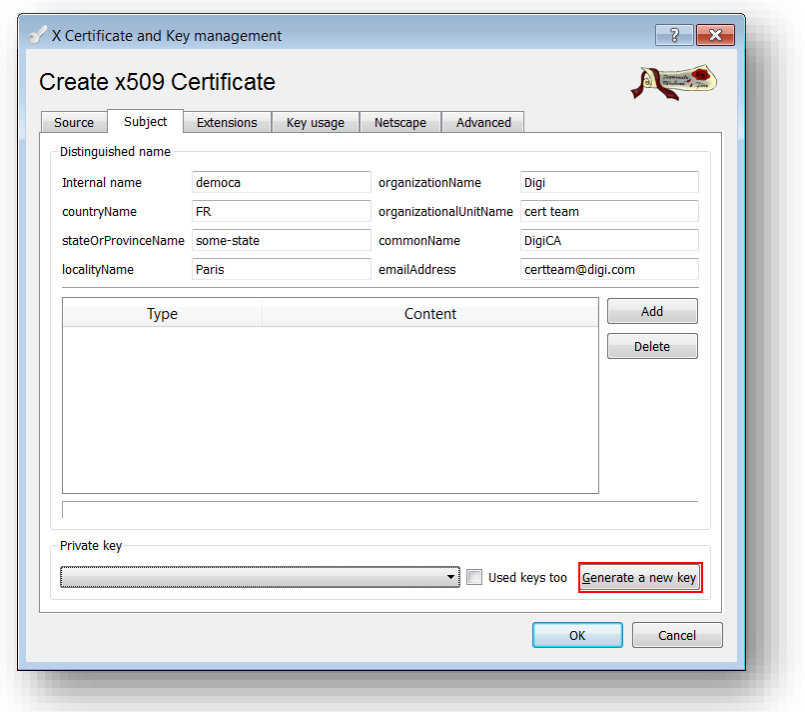

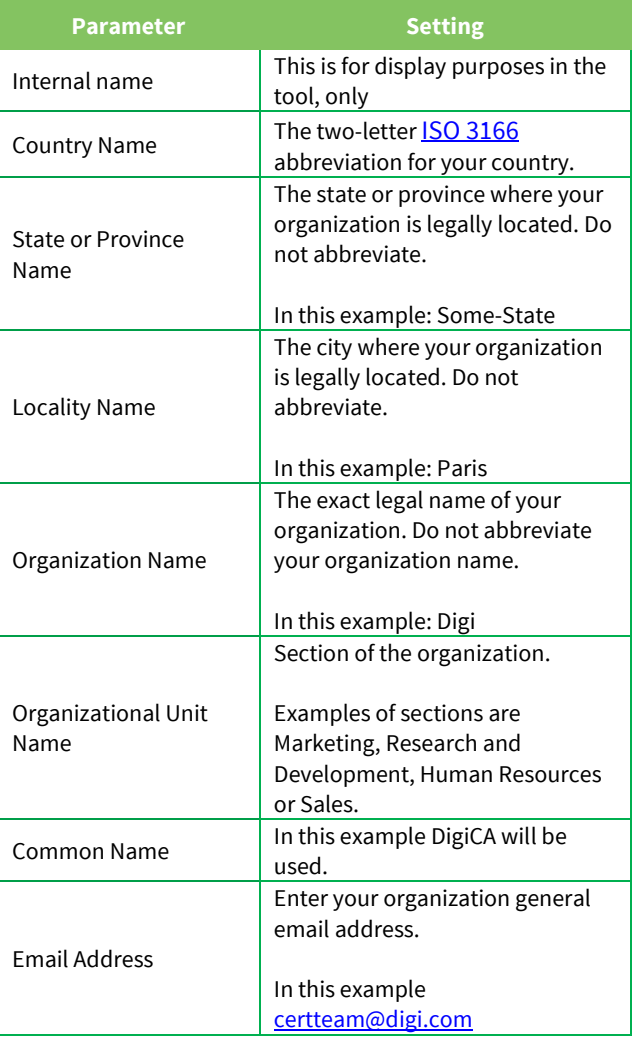

7. The certificate should now appear in the window with the **CA : YES** confirmation. If it does not say **CA: YES,** verify that you selected CA in the template and clicked Apply All.

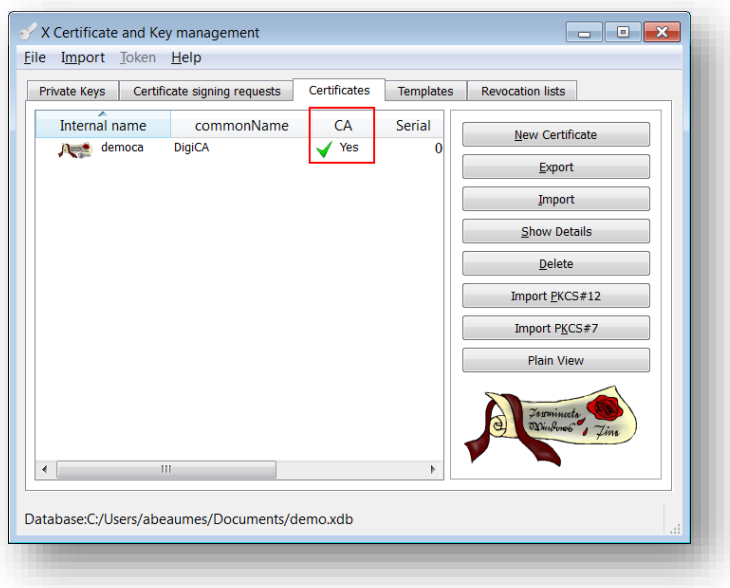

## <span id="page-6-0"></span>**3.1.2 Create a CA-Signed Host Certificate (Cisco Router, Responder)**

- 1. Click the **Certificates** tab
- 2. Click the **New Certificate** button
- 3. Under Signing, make sure to select "**Use this Certificate for signing"** and chose the previously created CA.
- 4. Under "Template for the new certificate", select **default HTTPS\_server** and click **Apply all**

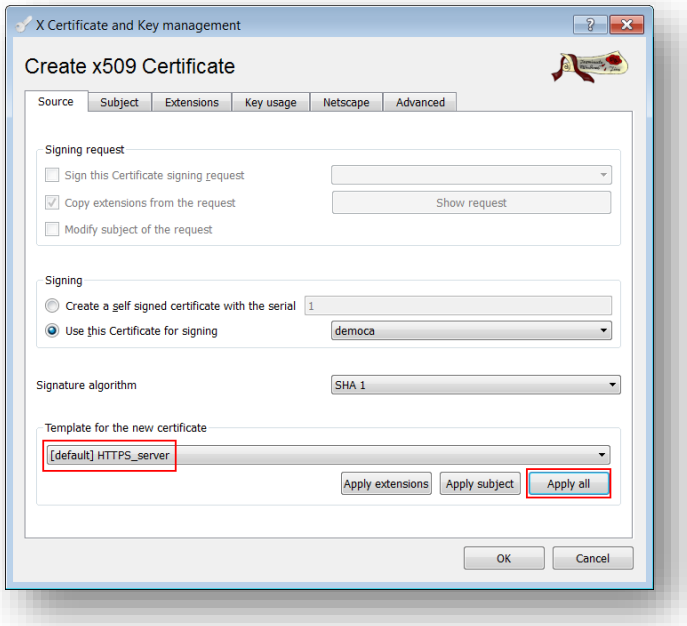

5. Go to the **Subject** tab, fill in all the information then click the **Generate a new key** button and click **OK**

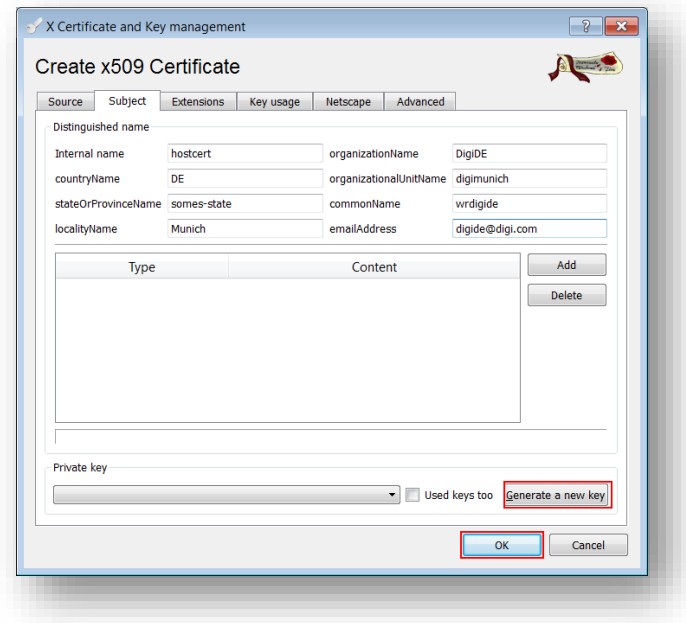

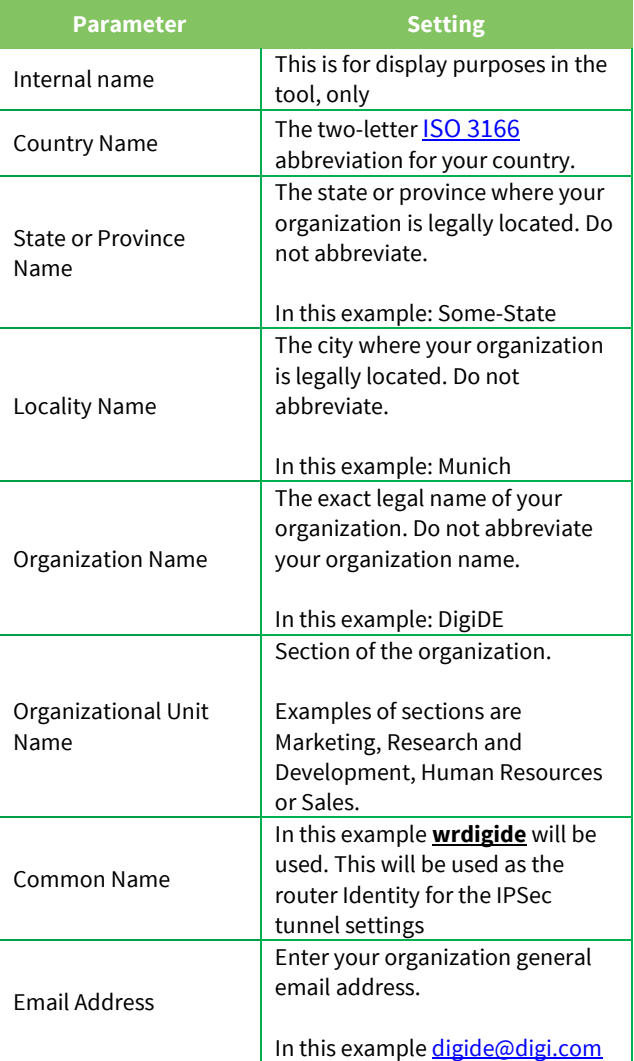

7. The certificate should now appear in the window under the CA certificate.

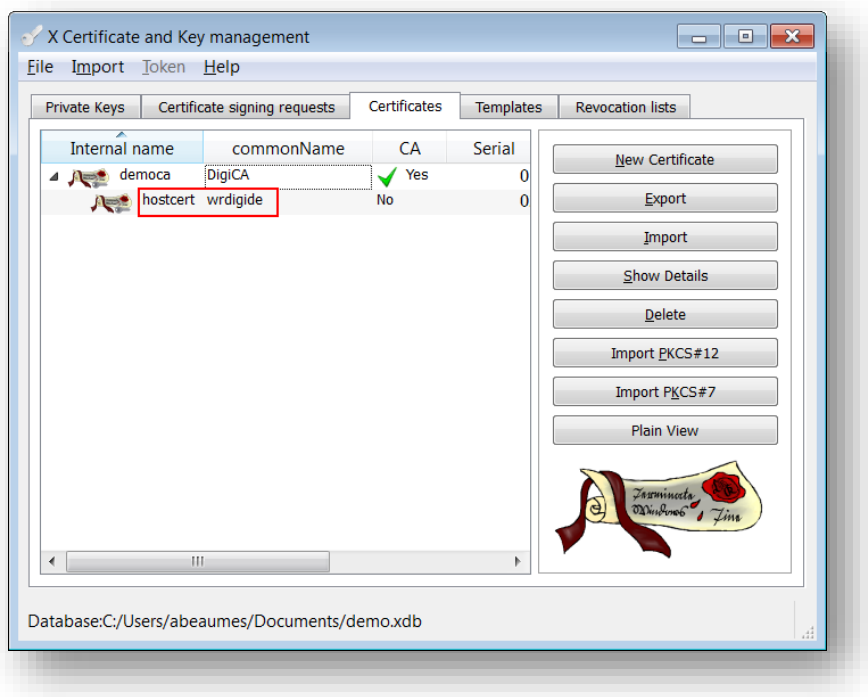

## <span id="page-8-0"></span>**3.1.3 Create a CA-Signed Client Certificate (Digi TransPort WR, initiator)**

- 1. Click the **Certificates** tab
- 2. Click the **New Certificate** button
- 3. Under Signing, make sure to select "**Use this Certificate for signing"** and chose the previously created CA.
- 4. Under "Template for the new certificate", select **default HTTPS\_client** and click **Apply all**

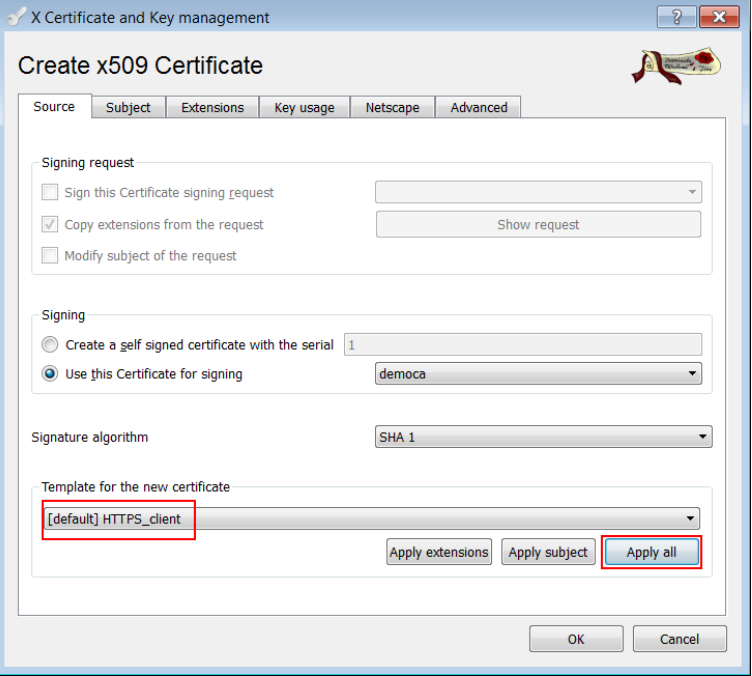

5. Go to the **Subject** tab, fill in all the information then click the **Generate a new key** button and click **OK**

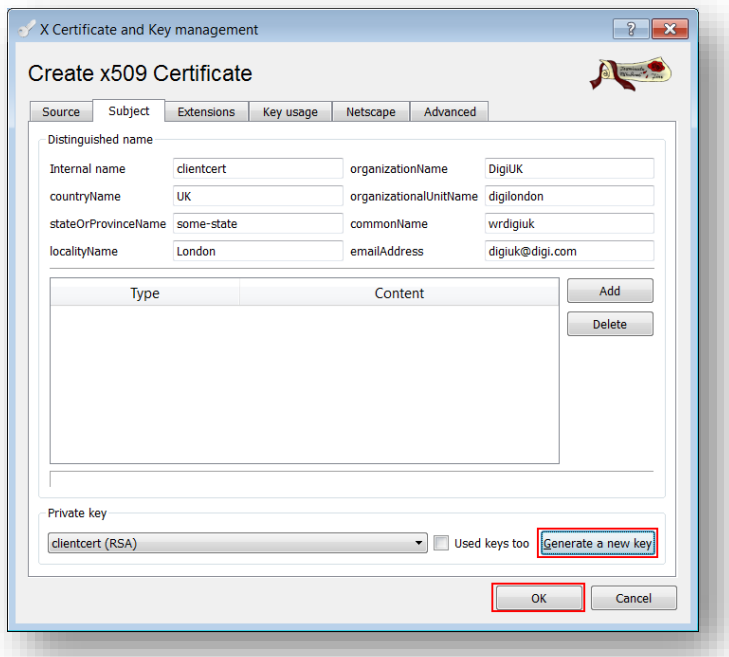

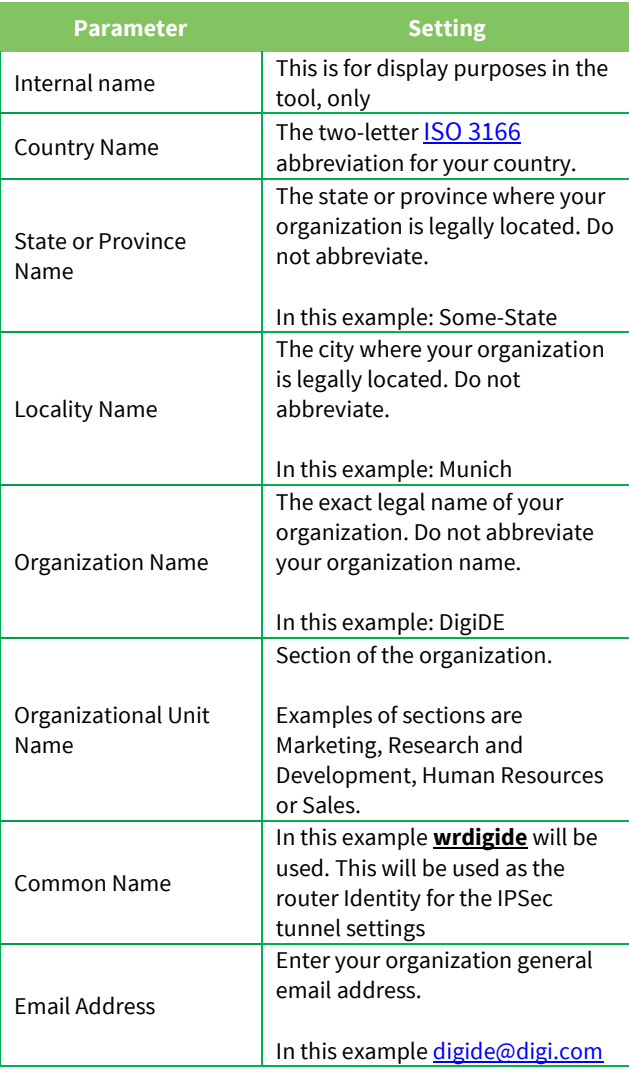

1. The certificate should now appear in the window under the CA certificate.

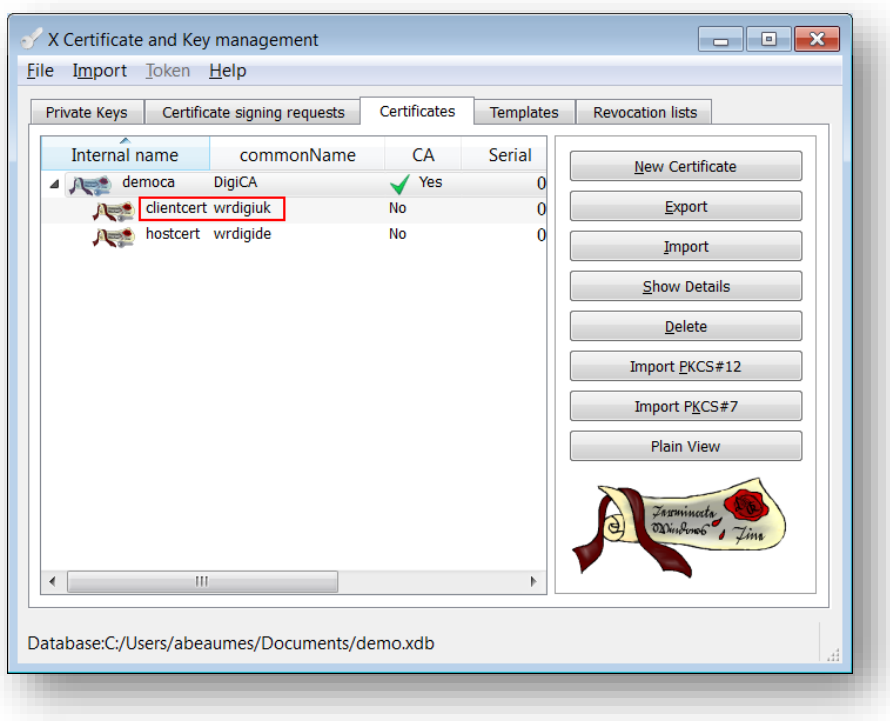

## <span id="page-10-0"></span>**3.1.4 Export the certificates and keys in .PEM format**

- 1. Select the **Certificates** Tab.
- 2. Highlight the DigiCA certificate and click the **Export** button

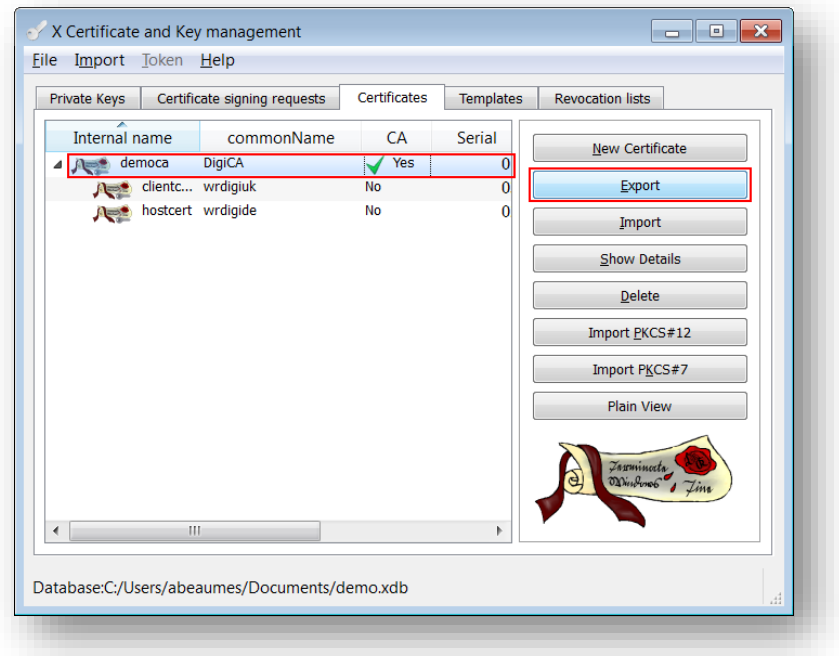

3. In the Certificate export window, select **PEM** as the export format and change the filename to **cacert.pem** and click **OK**

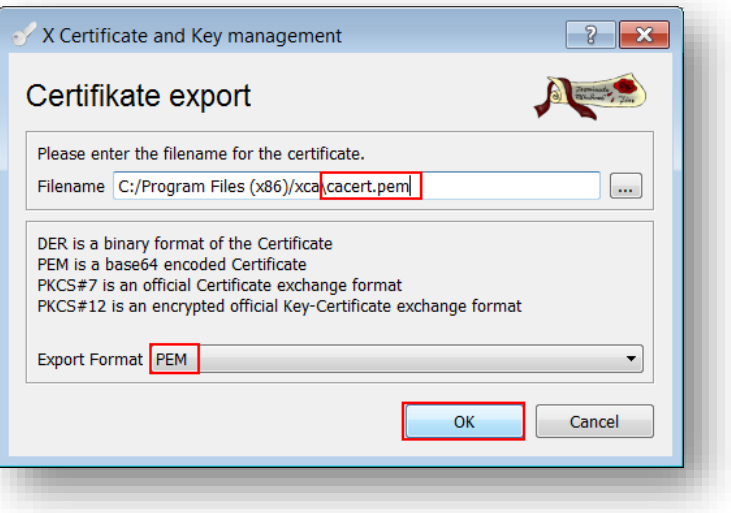

- 4. Repeat the previous step for the Client and Host certificate. Rename them **certh.pem** and **certcl.pem** .
- 5. Select the **Private Keys** tab.
- 6. Highlight the host certificate and click the **Export** button

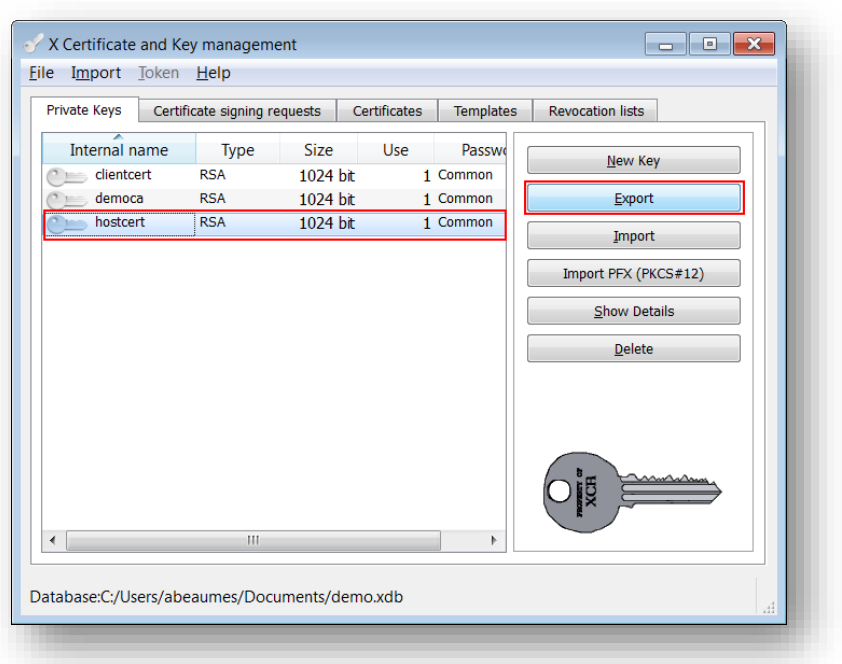

7. In the Key export window, select **PEM** as the export format, check the box "**Export the private part of the key too**" and change the filename to **privh.pem** and click **OK**

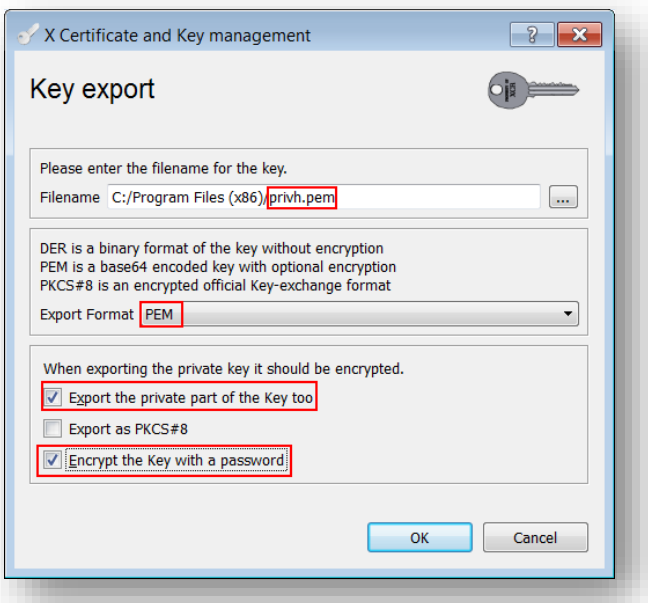

*Please note:* Cisco routers require the private key to be encrypted. Make sure to check the box "**Encrypt the key with a password**" when export the key for the Cisco device (**privh.pem** below) and specify a passphrase. In the next step, we will convert the private key, which is encrypted in AES by default (in the case of XCA software), and for Cisco we need DES or DES3. Therefore, you have to convert. Let's do it on the nearest Linux server with openssl installed with the following command.

openssl rsa -in privh.pem -out privh.pem -des3

#### 8. Repeat the previous step for the Client key and name it **privcl.pem**.

The following files should now be available:

- cacert.pem : CA root certificate
- certh.pem : Cisco (responder) certificate
- certcl.pem : TransPort WR (initiator) certificate
- privh.pem : Cisco (responder) private key (password encrypted)
- privcl.pem : TransPort WR (initiator) private key

*Please note: It is important that the file name do not exceed the 8.3 file format and to keep the file type and naming as the TransPort router will be searching for these and load them in the certificate management automatically.*

## <span id="page-13-0"></span>**4 DIGI TRANSPORT CONFIGURATION**

## <span id="page-13-1"></span>*4.1 Upload SSL certificates to the Digi TransPort WR (initiator)*

## <span id="page-13-2"></span>**4.1.1 Upload the certificates via FTP**

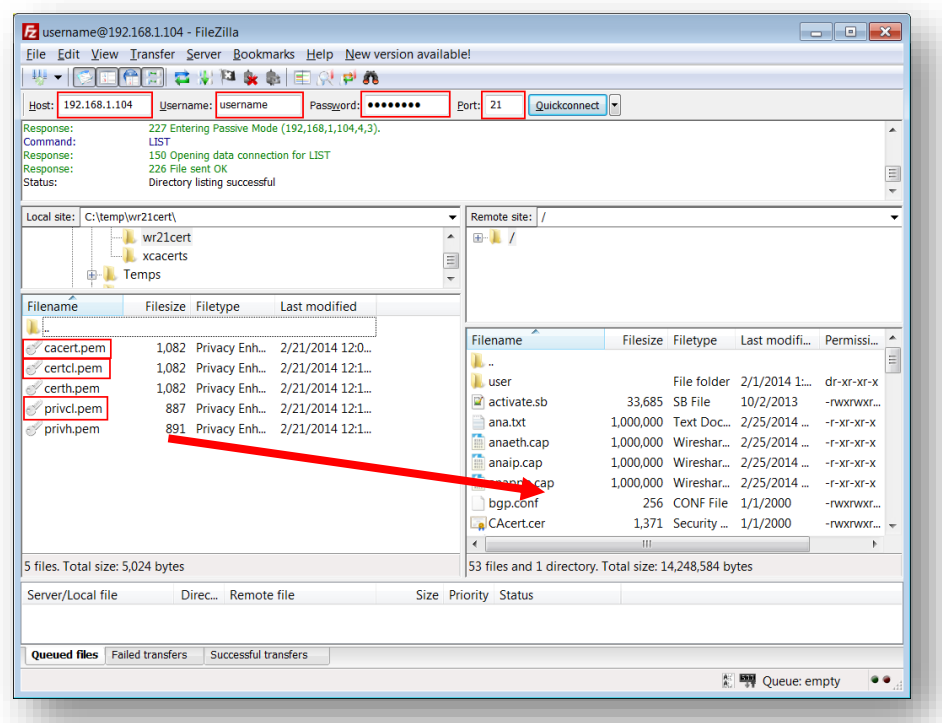

Open an FTP connection to the TransPort router that you wish to update. In this example, using FileZilla.

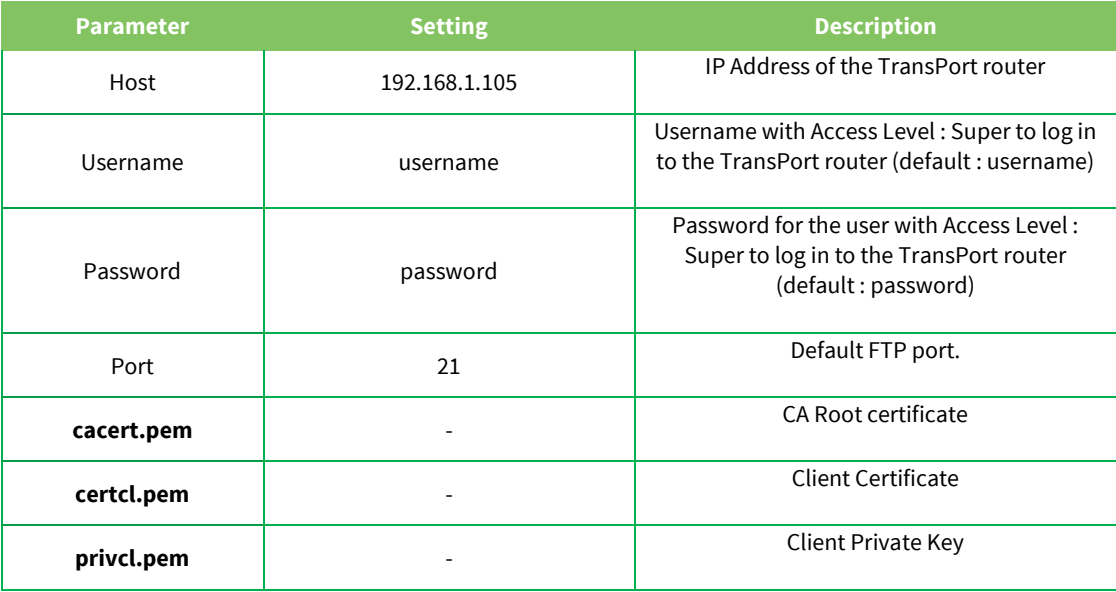

Transfer the certificates file to the root directory of the TransPort.

### <span id="page-14-0"></span>**4.1.2 Upload the certificates via the Web GUI**

Open a web browser to the IP address of the Digi TransPort router A (initiator)

#### **Administration > X.509 Certificate Management > Certificate Authorities (CAs)**

Click the browse button and select the file location where **cacert.pem** is located and click **Upload**

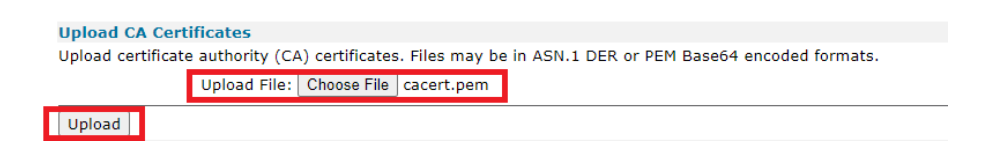

#### The CA Certificate should now appear under the **Installed Certificate Authority Certificates**

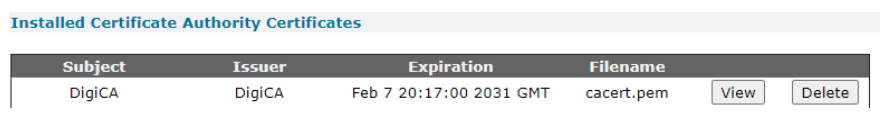

#### **Administration > X.509 Certificate Management > IPSec/SSH/HTTPS Certificates**

Click the browse button and select the file location where **certcl.pem** is located and click **Upload**

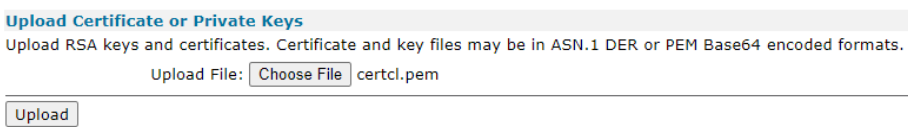

#### The Certificate should now appear under the **Installed Certificates**

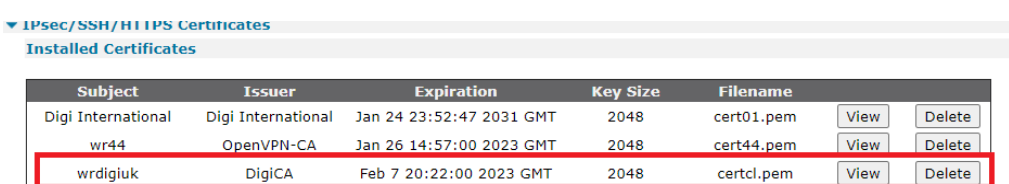

#### **Administration > X.509 Certificate Management > Key Files**

Click the browse button and select the file location where **privcl.pem** is located. Under filename, type **privcl.pem** and click **Upload**.

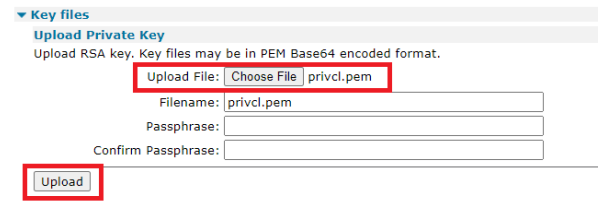

## <span id="page-15-0"></span>*4.2 Configure the VPN Tunnel settings on the Digi TransPort WR (Initiator).*

Enable IPSec on PPP 1 (mobile interface) :

**Configuration – Network > Interfaces > Mobile**

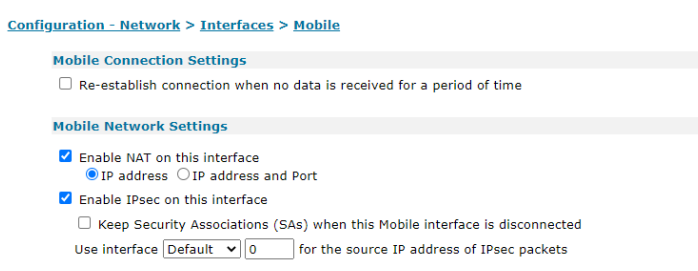

**Configuration – Network > Virtual Private Networking (VPN) > IPsec > IPsec Tunnels > IPsec 0-9 > IPsec 0**

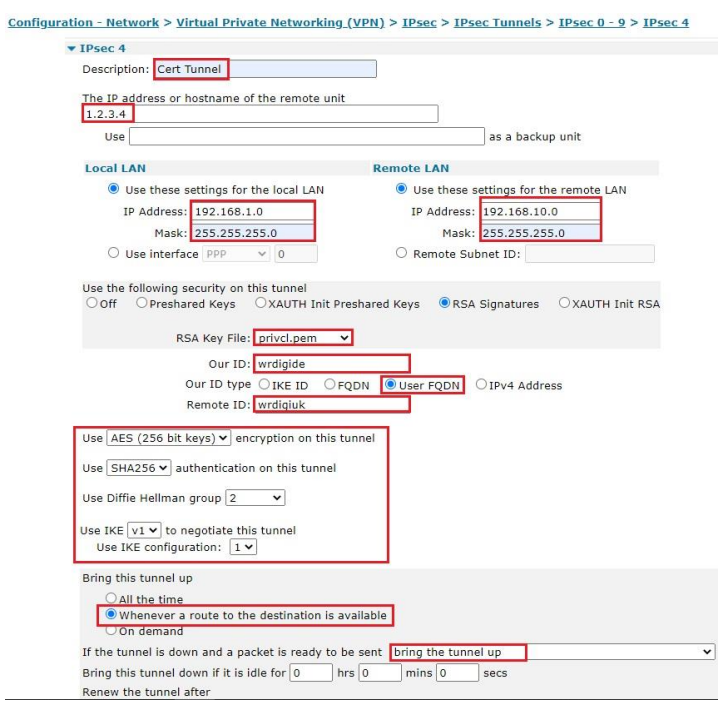

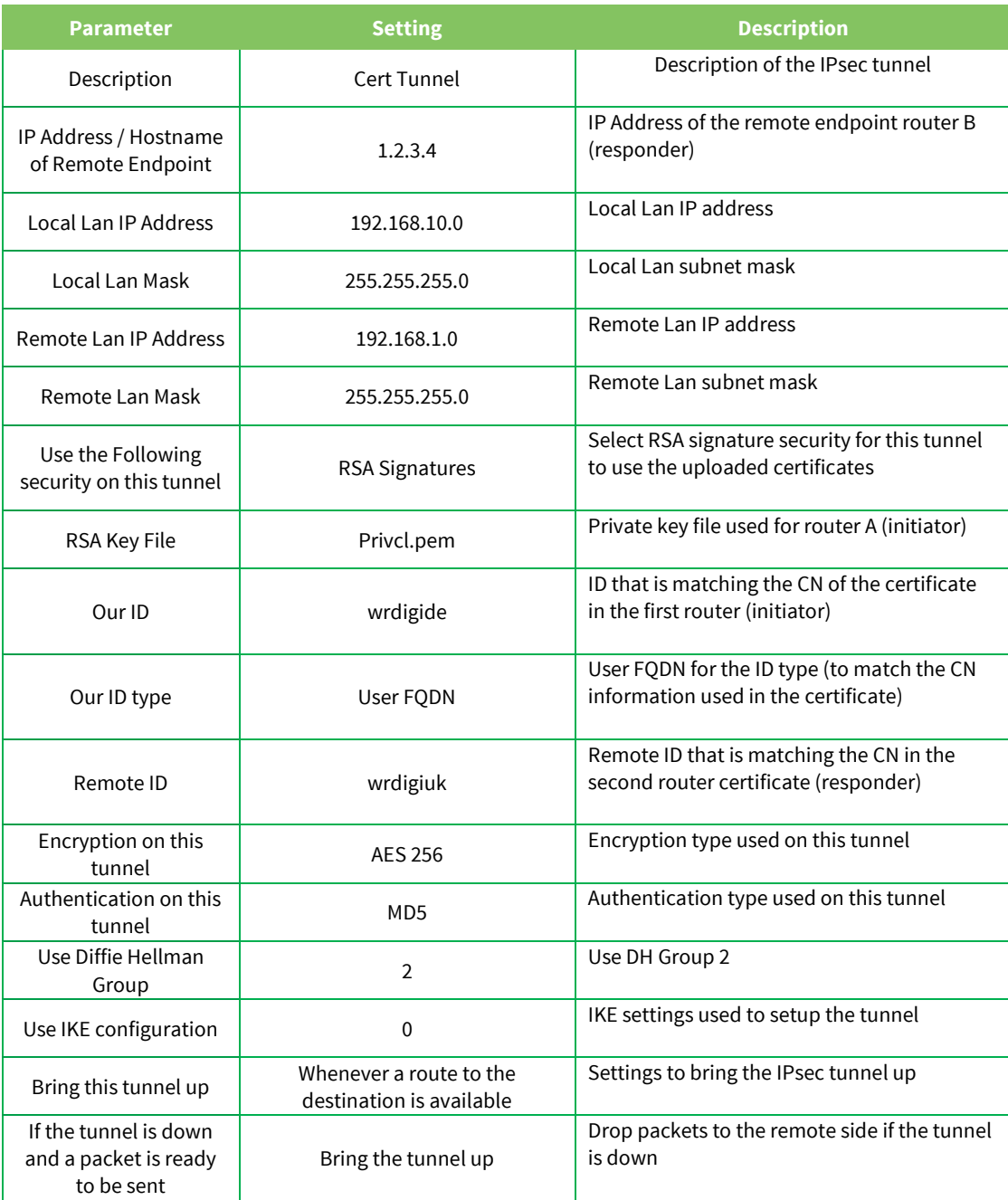

Click **Apply** and **Save** to save the settings.

#### **Configuration – Network > Virtual Private Networking (VPN) > IPsec > IKE > IKE 1**

```
<u>Configuration - Network > Virtual Private Networking (VPN) > IPsec > IKE > IKE 1</u>
        \blacktriangledown IKE 1
            Use the following settings for negotiation
                           Encryption: ONone ODES O3DES OAES (128 bit) OAES (192 bit) OAES (256 bit)<br>Authentication: ONone OMD5 OSHA1 OSHA256<br>Mode: <u>OMain OAggressive</u>
                MODP Group for Phase 1: \boxed{2 (1024) \times}MODP Group for Phase 2: \boxed{2(1024)} \rightarrowRenegotiate after 8 hrs 0 mins 0 secs
            Advanced
```

```
Apply
```
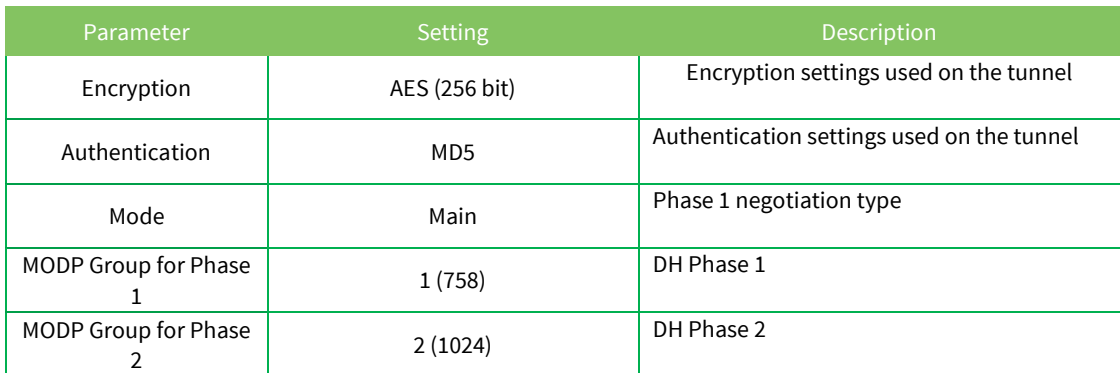

Click **Apply** and **Save** to save the settings.

#### **Configuration – Network > Virtual Private Networking (VPN) > IPsec > IKE > IKE 1 > Advanced**

Enter the private key file name

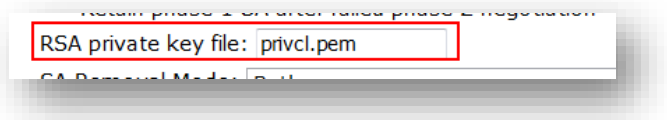

Click **Apply** and **Save** to save the settings.

## <span id="page-18-0"></span>**5 CISCO CONFIGURATION**

#### <span id="page-18-1"></span>*5.1 Import the certificates and private key*

#### <span id="page-18-2"></span>**5.1.1 Create a trustpoint for the CA root certificate**

```
cisco (config)#crypto ca trustpoint digiroot
cisco (ca-trustpoint)#enrollment terminal pem
cisco (ca-trustpoint)#exit
```
## <span id="page-18-3"></span>**5.1.2 Import the CA root certificate in the previously created trustpoint with copy and paste**

cisco (config)#crypto ca authenticate digiroot Enter the base 64 encoded CA certificate. End with a blank line or the word "quit" on a line by itself **-----BEGIN CERTIFICATE----- XXXXXXXXXXXXXXXXXXXXXXXXXXX -----END CERTIFICATE----** quit Certificate has the following attributes: Fingerprint: xxxxxxx % Do you accept this certificate? [yes/no]: yes Trustpoint CA certificate accepted. % Certificate successfully imported

Make sure that the certificate starts and ends like shown.

#### <span id="page-19-0"></span>**5.1.3 Create a trustpoint for the public certificate and the private key**

```
cisco (config)#crypto ca trustpoint digitest
cisco (ca-trustpoint)#enrollment terminal pem
cisco (ca-trustpoint)#exit
```
## <span id="page-19-1"></span>**5.1.4 Import the public certificate in the previously created trustpoint with copy and paste**

```
cisco (config)#crypto pki import digitest pem terminal password digi
% Enter PEM-formatted CA certificate.
% End with a blank line or "quit" on a line by itself.
-----BEGIN CERTIFICATE-----
xxxxxx
-----END CERTIFICATE-----
quit
% Enter PEM-formatted encrypted private General Purpose key.
% End with "quit" on a line by itself.
-----BEGIN RSA PRIVATE KEY-----
Proc-Type: 4,ENCRYPTED
DEK-Info: DES-EDE3-CBC,XXXXXXXXXXXXX
-----BEGIN CERTIFICATE-----
xxxxx
-----END CERTIFICATE-----
quit
% Enter PEM-formatted General Purpose certificate.
% End with a blank line or "quit" on a line by itself.
-----BEGIN CERTIFICATE-----
xxxxx
-----END CERTIFICATE-----
quit
% PEM files import succeeded.
```
The last part of the command is the password used for the private key during certificates creation.

First, re-enter the CA certificate. Second, enter the private key . Third, enter the public certificate .

#### <span id="page-20-0"></span>*5.2 Configure the tunnel*

Set "our ID" type and configure use for IKE.

```
cisco (config)#crypto pki trustpoint digiroot
cisco (ca-trustpoint)# enrollment terminal pem
cisco (ca-trustpoint)# usage ike
cisco (ca-trustpoint)# revocation-check none
```
Set Phase 1 and Phase 2 policy to match the configuration of the TransPort

cisco (config)#crypto isakmp policy 1 cisco (config-isakmp)# encr aes 256 cisco (config-isakmp)# hash sha256 cisco (config-isakmp)# group 2 cisco (config-isakmp)#crypto isakmp identity hostname cisco3 (config)#crypto isakmp keepalive 10

#### Tunnel Mode and phase 2 set

cisco (config)#crypto ipsec transform-set myset esp-aes 256 esp-sha-hmac cisco (cfg-crypto-trans)# mode tunnel

Configure SA timers and create dynamic map

cisco (cfg-crypto-trans)#crypto call admission limit ike sa 6000 cisco (config)#crypto call admission limit ike in-negotiation-sa 3000 cisco (config)#crypto dynamic-map mydynmap 1 cisco (config-crypto-map)# set security-association lifetime seconds 86400 cisco (config-crypto-map)# set security-association idle-time 28200 cisco (config-crypto-map)# set transform-set myset cisco (config-crypto-map)#set pfs group2 cisco (config-crypto-map)#crypto map mymap1 10 ipsec-isakmp dynamic mydynmap

Configure the WAN interface and enable IPsec

```
cisco (config)#interface FastEthernet0/1
cisco (config-if)# ip address 192.168.10.254 255.255.255.248
cisco (config-if)# speed auto
cisco (config-if)# duplex auto
cisco (config-if)# crypto map mymap1
```
#### Configure the default route

ip route 0.0.0.0 0.0.0.0 82.82.182.182

Configuring Certificate Security Attribute-Based Access Control

cisco (config)#crypto pki certificate map digitest 10 cisco (ca-certificate-map)# subject-name co o = digi cisco (ca-certificate-map)#subject-name co ou = support cisco (ca-certificate-map)# subject-name co cn = wrdigiuk

The cisco is now configured and the tunnel should come up.

## <span id="page-21-0"></span>**6 TESTING**

This section will show that the IPSec tunnel has been established.

The Event log will show the IPSec tunnel is up.

#### **Management – Event Log**

```
14:49:48, 25 Feb 2014,(2) IKE SA Removed. Peer: wrdigiuk,Successful Negotiation
14:49:18, 25 Feb 2014,Eroute 0 VPN up peer: wrdigiuk
14:49:18, 25 Feb 2014,New IPSec SA created by wrdigiuk
```
#### **MANAGEMENT - CONNECTIONS > VIRTUAL PRIVATE NETWORKING (VPN) > IPSEC > IPSEC TUNNELS > IPSEC TUNNELS 0 - 9 > IPSEC TUNNELS 0 - 9**

Navigate to the above link where the status of the newly established IPSec tunnel/s can be seen. The first column shows which tunnel number the tunnel is connected to.

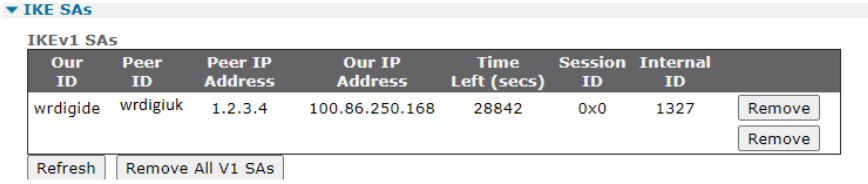

#### Management - Connections > Virtual Private Networking (VPN) > IPsec > IPsec Tunnels > IPsec Tunnels 0 - 9 > IPsec Tunnels 0 - 9

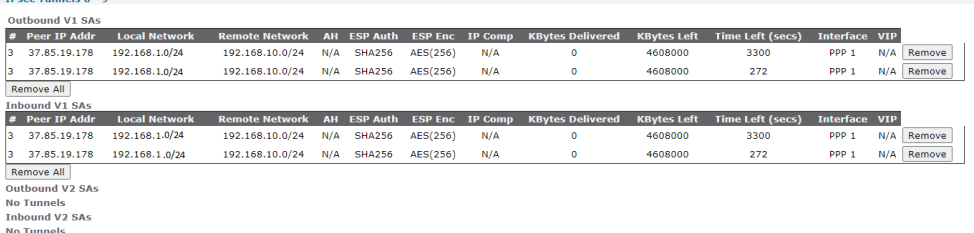

No Tunnel:<br>Refresh

#### <span id="page-22-0"></span>*6.1 Confirm Traffic Traverses the IPSec Tunnels*

This section will show traffic passing across the tunnel. To test this easily, an ICMP Echo Request/Reply (or PING) will pass from the Router A lan (initiator) to Router B Ethernet interface side (responder)

#### **Administration > Execute a command**

Ping 192.168.10.254 –e0

*Using –e0 specifies that the source address is taken from Ethernet 0 which is the negociated LAN settings in the IPSec tunnel.*

```
Command: ping 192.168.10.254 -e0
Command result
Pinging Addr [192.168.10.254]
sent PING # 1 
PING receipt # 1 : response time 0.26 seconds
Iface: PPP 1
Ping Statistics
Sent : 1
Received : 1
Success : 100 %
Average RTT : 0.26 seconds
OK
```
## <span id="page-23-0"></span>**7 CONFIGURATION FILES**

#### **Digi TransPort WR 21**

eroute 1 descr "Cert Tunnel" eroute 1 peerip "1.2.3.4" eroute 1 peerid "wrdigiuk" eroute 1 ourid "wrdigide" eroute 1 locip "192.168.1.0" eroute 1 locmsk "255.255.255.0" eroute 1 remip "192.168.10.0" eroute 1 remmsk "255.255.255.0" eroute 1 ESPauth "MD5" eroute 1 ESPenc "AES" eroute 1 authmeth "RSA" eroute 1 nosa "TRY" eroute 1 autosa 2 eroute 1 ikecfg 1 eroute 1 dhgroup 2 eroute 1 enckeybits 256 eroute 1 privkey "privcl.pem" eroute 1 debug ON ike 1 encalg "AES" ike 1 keybits 256 ike 1 ikegroup 2 ike 1 privrsakey "privcl.pem" ike 1 delmode 3

#### **Cisco**

```
version 15.
9
service timestamps debug datetime msec
service timestamps log datetime msec !
hostname cisco !
boot
-start
-marker
boot
-end
-marker
!<br>!
enable password cisco \mathbf{I}!!!!!!!!!
\mathop{\downarrow}\mathop{\mathbb{I}}\mathop{\mathbb{I}}\mathbf{I}\mathbf{I}\mathbf{I}\mathbf{I}\mathbf{I}multilink bundle
-name authenticated
!
crypto pki trustpoint digiroot
 enrollment terminal pem
 usage ike
 revocation
-check none
!
crypto pki trustpoint digitest
 enrollment pkcs12
 revocation
-check none
rsakeypair digitest
```

```
match certificate digitest
!
!
!
crypto pki certificate map digitest 10
 subject-name co o = digi
 subject-name co ou = support
subject-name co cn = wrdigiuk
!
crypto pki certificate chain digiroot
 certificate ca 01
  xxxxx
         quit
crypto pki certificate chain digitest
certificate 02
xxxx
         quit
certificate ca 01
xxx
         quit
!
!
!
!
!
!
!
!
!
!
ip tcp synwait-time 5
!
!
crypto isakmp policy 1
 encr aes 256
hash sha256 
 group 2
crypto isakmp identity hostname
crypto isakmp keepalive 10
!
crypto ipsec security-association lifetime seconds 900
crypto ipsec security-association idle-time 910
!
crypto ipsec transform-set myset esp-aes 256 esp-sha-hmac
mode tunnel
!
!
!
crypto call admission limit ike sa 6000
!
crypto call admission limit ike in-negotiation-sa 3000
!
crypto dynamic-map mydynmap 1
 set security-association lifetime seconds 86400
 set security-association idle-time 28200
 set transform-set myset
 set pfs group2
!
!
!
crypto map mymap1 10 ipsec-isakmp dynamic mydynmap
!
!
!
```

```
!
!
interface Loopback0
ip address 10.100.0.1 255.255.255.255
!
interface FastEthernet0/0
 ip address 10.0.0.1 255.255.255.0
 speed auto
duplex auto
!
interface FastEthernet0/1
 ip address 192.168.10.0 255.255.255.248
 speed auto
duplex auto
crypto map mymap1
!
ip forward-protocol nd
!
!
no ip http server
no ip http secure-server
ip route 0.0.0.0 0.0.0.0 82.82.182.182
!
!
!
!
!
!
!
control-plane
!
!
line con 0
exec-timeout 0 0
 privilege level 15
 logging synchronous
stopbits 1
line aux 0
 exec-timeout 0 0
 privilege level 15
 logging synchronous
 stopbits 1
line vty 0 4
 password cisco
 login
line vty 5 10
 password cisco
 login
!
!
```
end